# my energy. my usage. **Mymeter.**

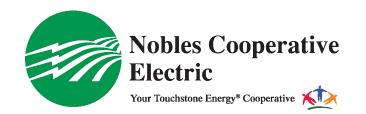

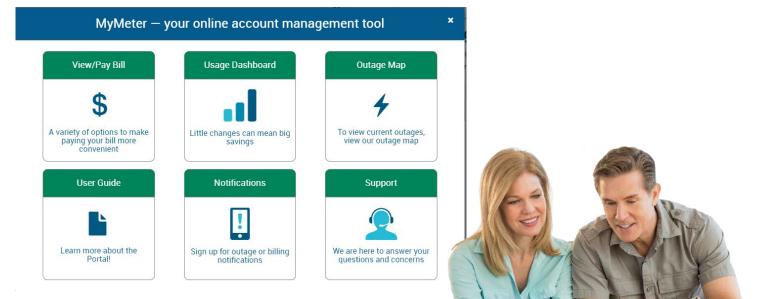

Take control of your energy use with tools made just for you.

#### 1. New Users: Create your MyMeter Account

To register, go to **www.noblesce.coop** and select "Create an Account" or download the MyMeter app for free at the app store. Be sure to enter your account number (which is your member number on your electric bill) and account name exactly as they appear on your monthly utility bill. If you need assistance, please call 800-776-0517.

## 2. Returning Users: Log in to your Account

Use your email address and your password to log in to your customer account.

| Name on Account | Exactly as it appears on your statement | Choose Password                     |                                 |  |
|-----------------|-----------------------------------------|-------------------------------------|---------------------------------|--|
| Account Number  | Exactly as it appears on your statement | Re-enter Password                   |                                 |  |
| Email Address   | name@domain.com                         | Secret Question                     | What street did you grow up on? |  |
|                 |                                         | Secret Answer                       |                                 |  |
|                 |                                         | areness & trackin                   | -                               |  |
|                 |                                         | areness & trackin<br>understand you | -                               |  |

eneray.

View/Pay Bill

usage.

Notifications

Meter.

Usage Dashboard 
Outage Map

#### 3. Navigating the Dashboard

Once you log in to MyMeter, you will see the dashboard screen in the Charts view. Here usage data is displayed graphically, over a chosen time period. If you have more than one meter (such as dual fuel customers), usage will display as stacked bars in different colors. In addition, total consumption for the most recent day, week and month are shown at the top, with a comparison of past electricity usage. MyMeter gives you as much or as little detail as you want.

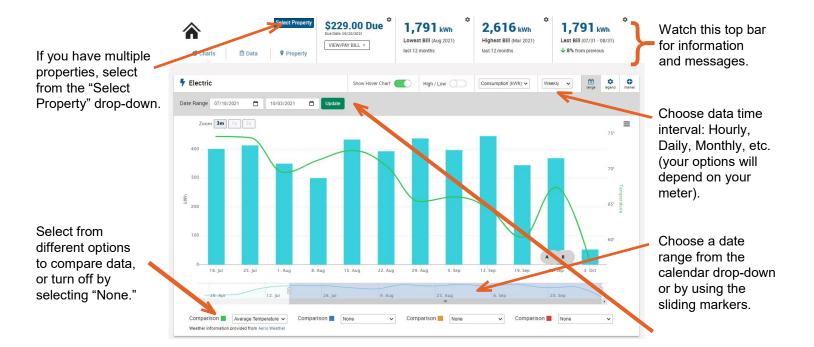

#### 4. Navigating the Dashboard (continued)

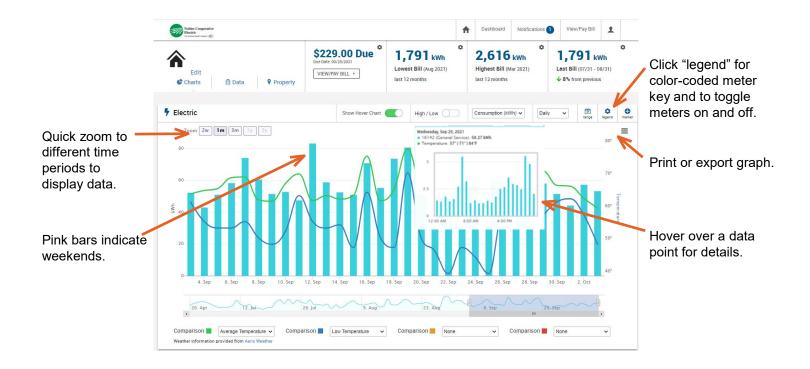

#### 5. Set Energy Markers

Use markers to note events or energy upgrades that may impact your energy usage (such as purchasing a more efficient appliance or being away on vacation). You can add or delete markers you've set at any time.

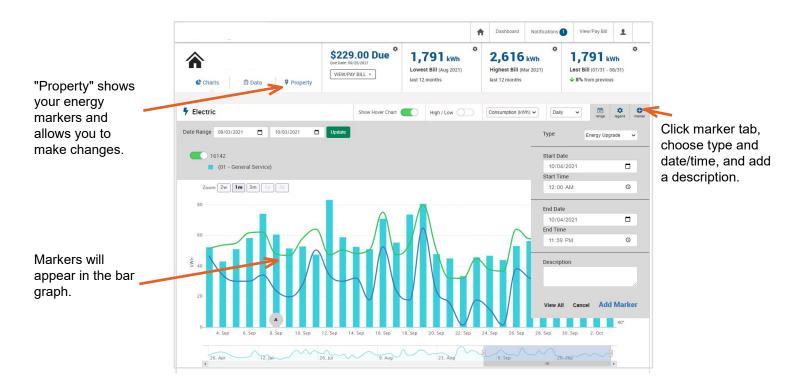

#### 6. Data View

In Data view, all available data for a given period is displayed in a table format. Your data can be visually scanned, or downloaded for further analysis.

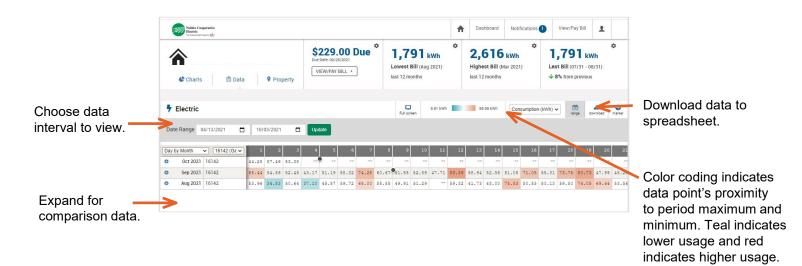

#### 7. Edit (add nickname to account)

More than one account? In Property Profile view, you can add a nickname to an account to better understand and determine what account you are reviewing.

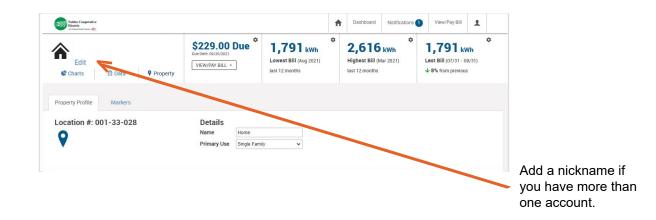

### 8. Billing

Click "View/Pay Bill" to access your billing and payment history.

Make an online payment for your selected account by clicking the "Pay Bill" button.

The "View Bill" button will render a PDF copy of your bill. You can save or print the document.

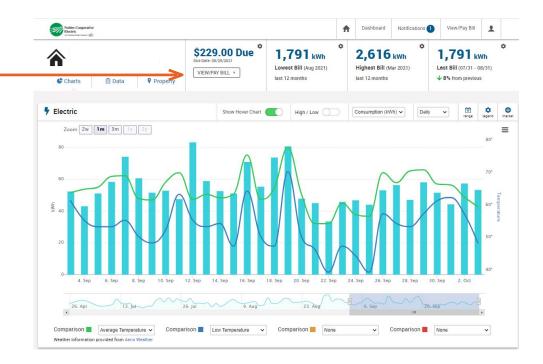

#### 9. Communication Preferences

The Communication Preferences allow you to manage how you receive communications about your energy use. Choose to receive notifications via email or text, and set alerts to notify you about outages, new bill, due date reminder, past due reminder, payment applied and your usage exceeds a specific limit. This is a voluntary option. You will only receive text messages based on your elections. You can change your settings at any time.

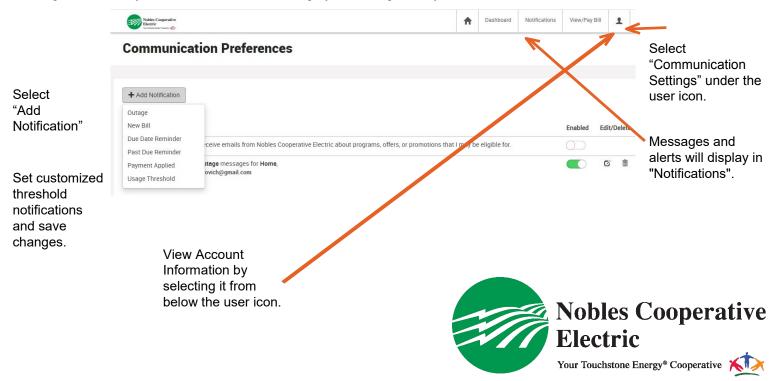